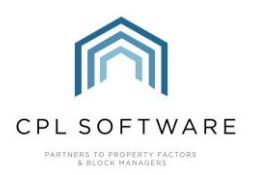

**HELPSHEET** 

## **RUNNING A REPORT TO ESTABLISH IF CLIENTS HAVE A DEFAULT EMAIL SET-UP**

You may find yourself in a position where you need to find out if your clients have email addresses registered in CPL and if their email address is set as their default mode of contact.

You can create a User Report which will display this information for one Development or across several Developments.

Follow the steps below to create this report.

Access Reports from the main menu bar in CPL.

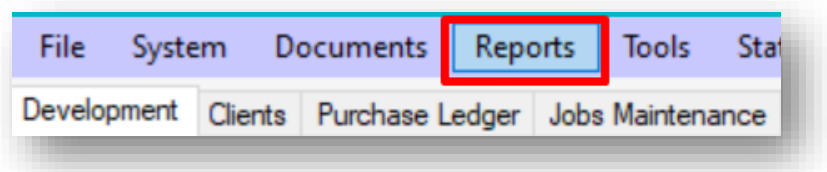

Click on the drop-down menu for Reports and select New Report to create your own.

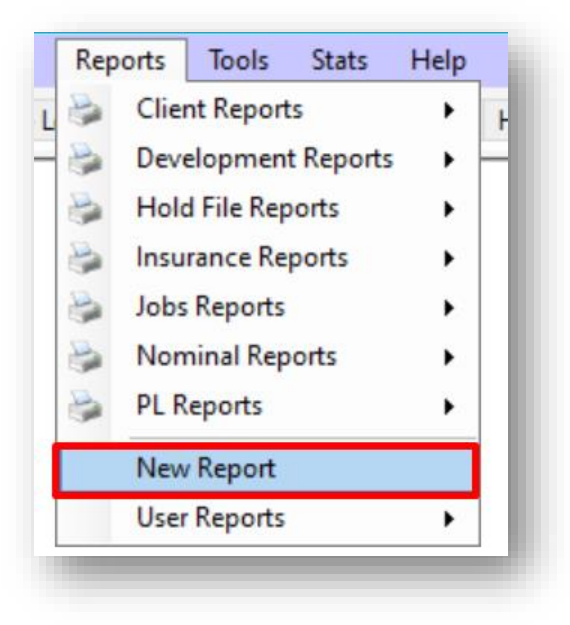

The User Report Wizard will launch.

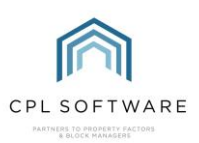

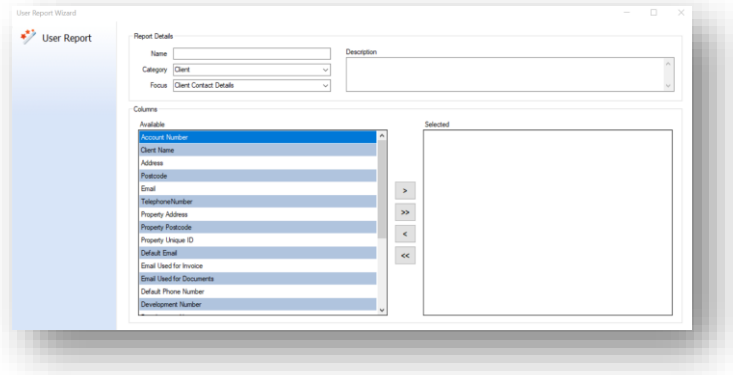

The Wizard offers you some filters in the upper half of the screen which will set the information available in the tables in the lower half of the screen.

In the Report Details section, give your report a Name and a Description as appropriate to your purposes.

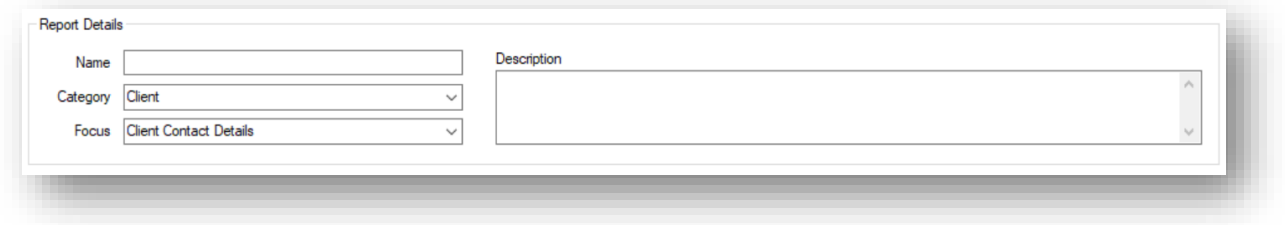

The Category and Focus fields allow you to specify what information held in CPL your report will display.

Use the Category drop-down menu to select Client in this instance.

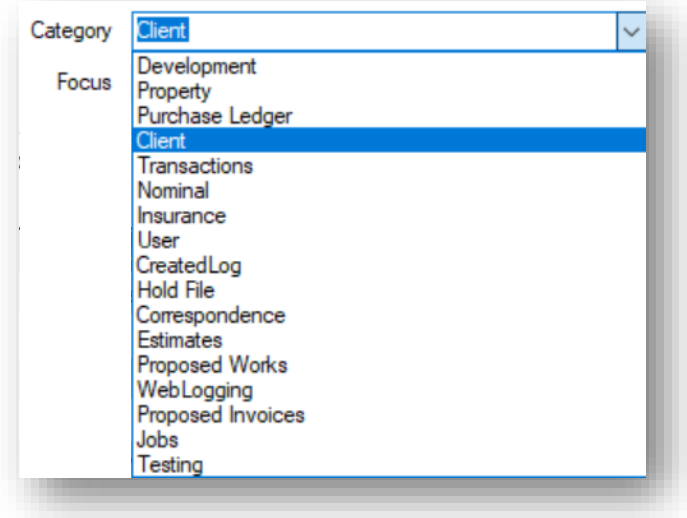

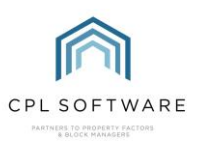

This will change the information available in the Focus drop-down menu. As we're dealing with email then choose Client Contact Details option at this point.

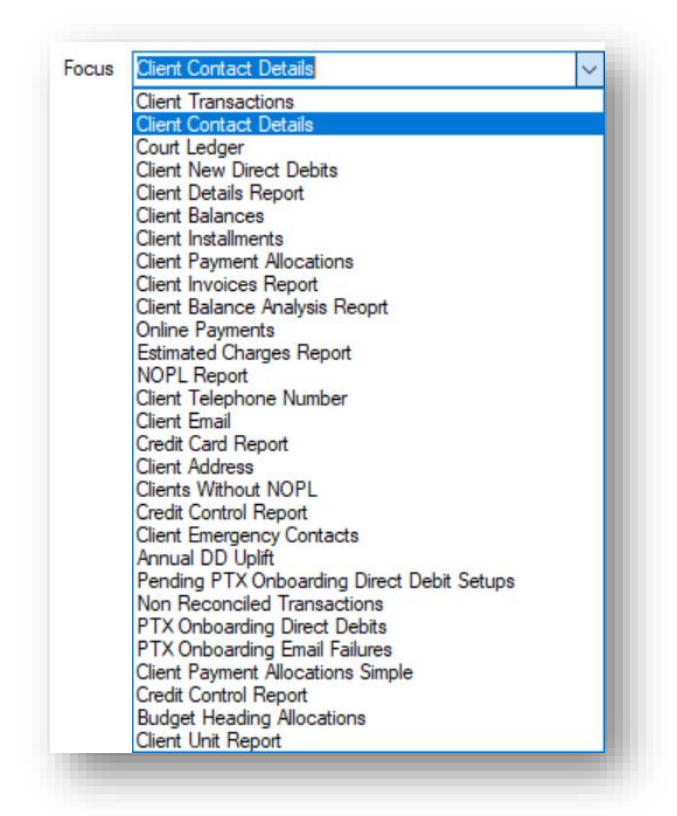

There are two grids in the lower half of the screen. The one on the left is for the Available information you can select from for the report and the one on the right is for the information you have Selected. To include the information in the report you need to use the arrows to move the items across to the Selected grid. The single arrows move individual items selected in the direction the arrow is pointing in and the double arrows move all items in an individual direction from one grid to the other.

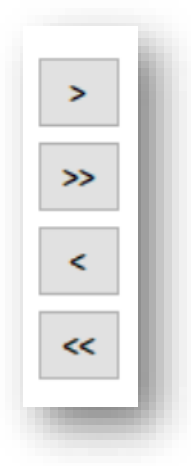

For the purposes of this particular report click to highlight each of Client Name, Development Number and Default Email over to the Selected grid. The order they are listed in the Selected grid is the order they will appear in your report from left to right.

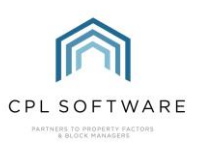

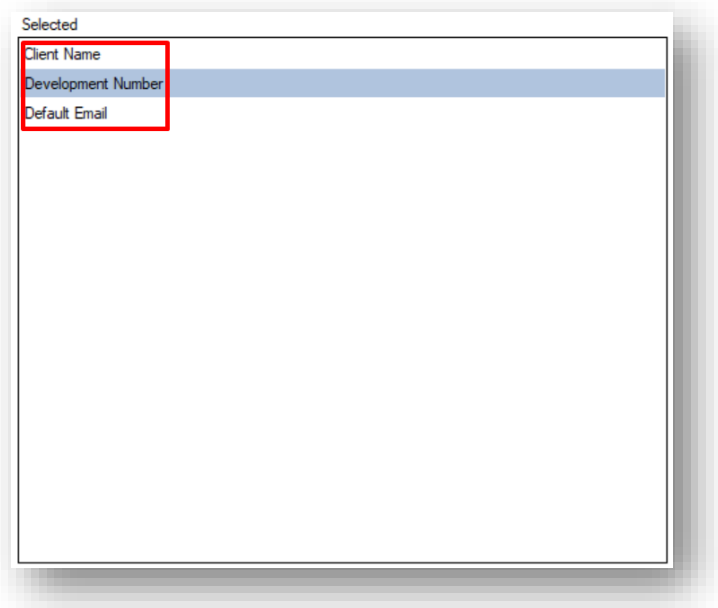

Once you have moved these items over, click on Next to move through to the Query Build.

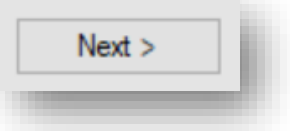

On the Query Build screen you will be able to further detail which information you would like to display in your report. Click on the + symbol to get started.

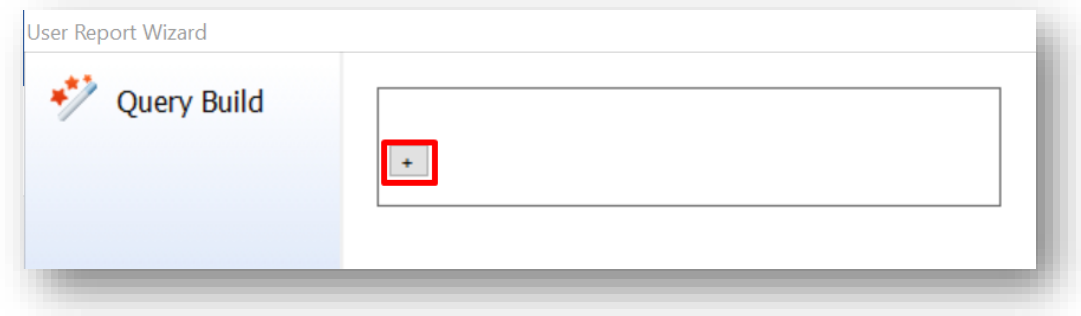

You will see two options for to choose from, Column and Group.

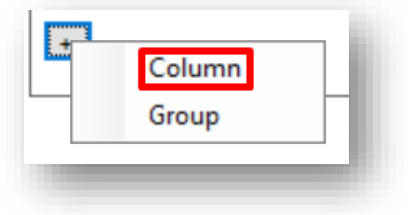

Choosing Group will then let you add additional Columns but for this report we will choose Column.

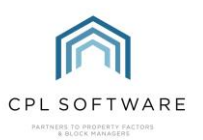

This will take you to another Query Build screen with several drop-down options.

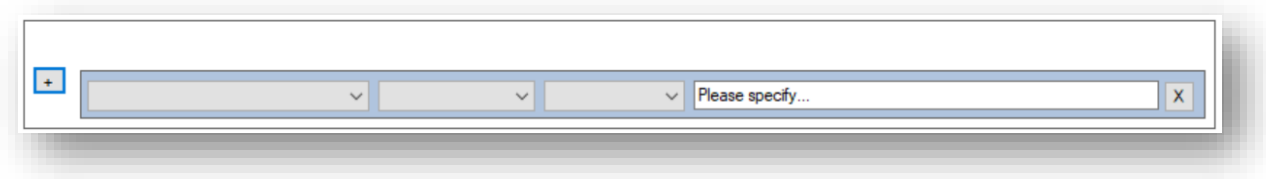

These will allow you to further specify which information will be used and how it will be displayed.

Start with the left-hand field and choose Development Number from the drop-down menu:

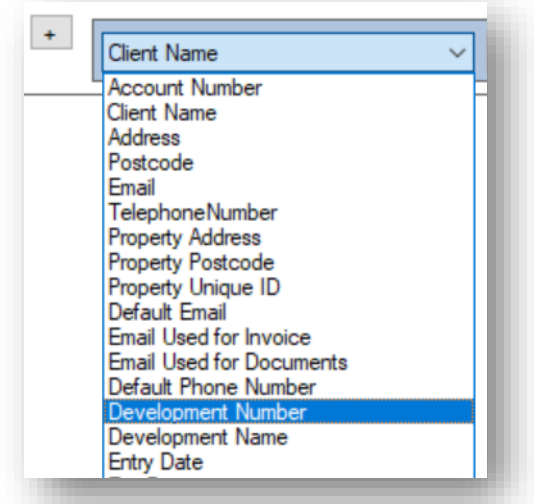

In the second field choose one of the options depending on the number of Developments you would like to run the report for. In this example we have chosen Greater Than Or Equal To from the dropdown menu. This will allow us to specify a starting number for our Developments to run from in the report.

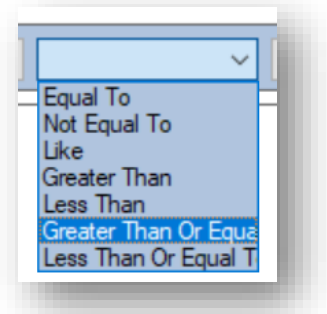

In the third field along choose Set from the drop-down menu. This is to allow us to specify what the number of the first Development will be.

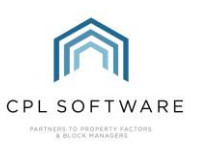

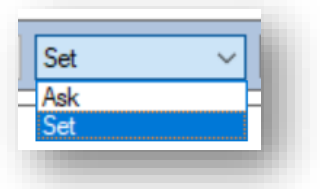

This will allow us to enter the first Development Number in the Please specify field. To do this, first highlight and delete the text.

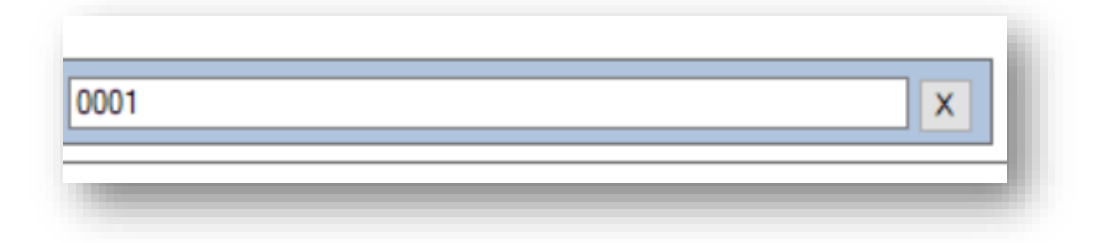

Once we have specified all the information we require in this screen we are ready to generate the report.

Click on the Next button in the bottom right-hand corner of the screen.

You can use the back button to return to earlier steps in the Wizard if you would like to make any changes before further organising and generating your report.

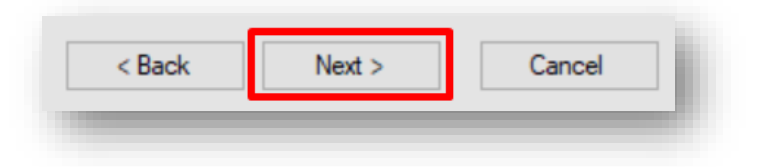

This will lead you to the **Specification** screen where you get the option to make further changes to how your report will be organised by clicking on **Show Advanced Properties**.

Alternatively, you can choose to click Run.

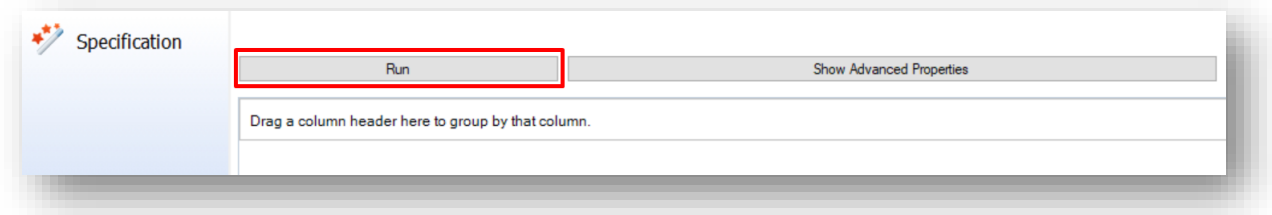

This will take you to a view of your report in the second **Specification** screen.

You can choose to drag the columns around by the column header if you would like to reorganise them.

You can also click on each column header to order your report by this column.

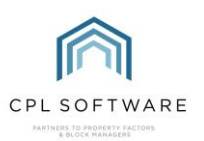

For our example, we have a list of clients, the development they have a property in and whether they have a default email in CPL. This is denoted by the word True in this column.

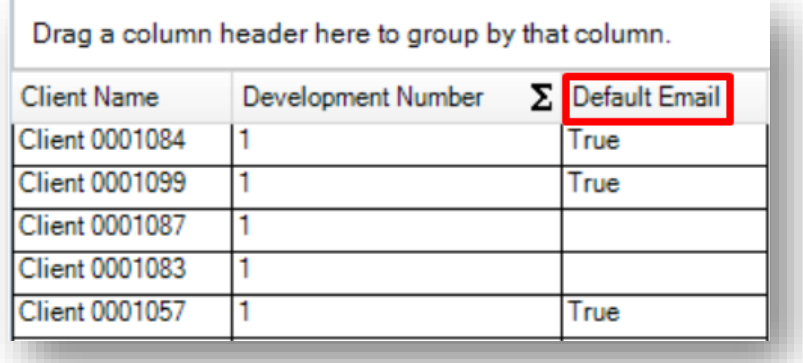

In our report it may be easier to order the information by Default Email and so we can click in this column header to achieve this.

Our report will now be ordered by a group who do not have a default email listing and a group who do.

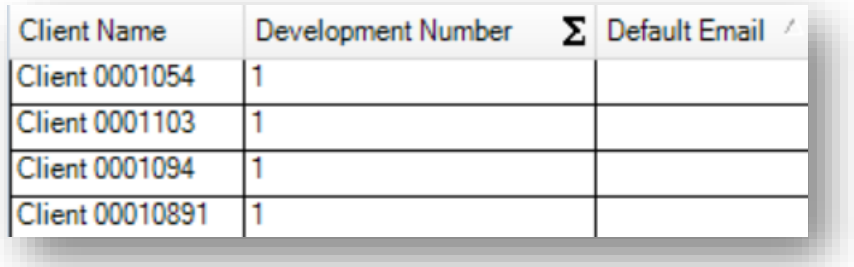

Once you are happy with the organisation of your report you can click on the Next button to move to the **Preview** screen for your report.

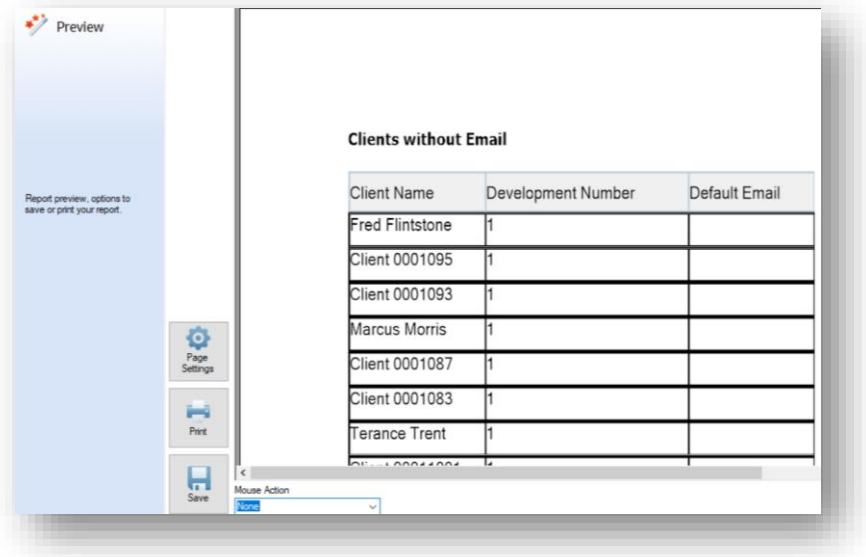

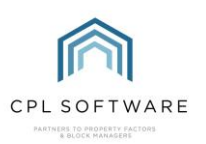

There are various options available to you from this screen:

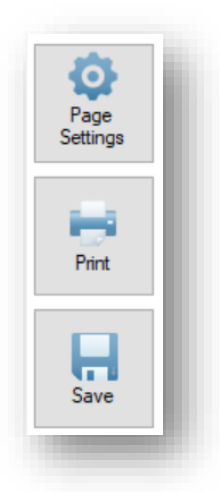

- There are some simple **Page Settings** you can use.
- You can send your document straight to any printer you have available.
- You can choose to save your report as an Excel file.

If you wish to be able to run this report again you can choose to save it. To do this, click on the Finish button. You will see a pop-up message telling you that your report has been saved.

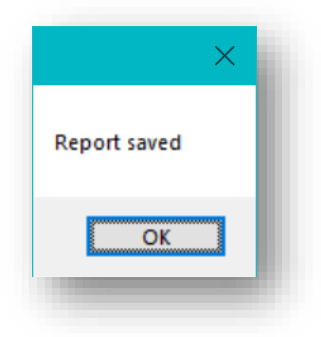

Your report will then be available in the Reports menu. Scroll down to User Reports and then across to the category you chose when creating it. In this instance, our report is stored under the Client reports.

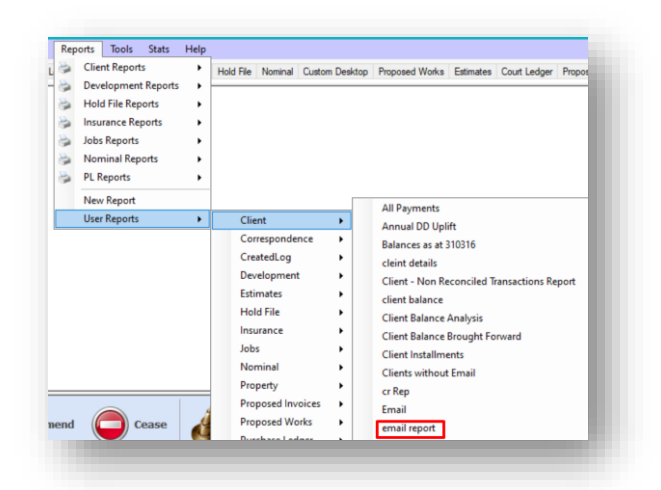

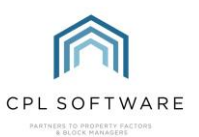

The CPL Knowledge Base will be continually updated with additional guides and information. If you have any questions or suggestions for further guides or helpsheets we'd be happy to hear from you. You can contact CPL Support by emailing us at support@cplsoftwareltd148.zohodesk.com or through our portal at https://contact.cplsoftware.com/portal/home or calling us on 0345 646 0240 (option 1).

Copyright © 2019 CPL Software Ltd

All rights reserved. No part of this publication may be reproduced, distributed, or transmitted in any form or by any means, including photocopying, recording, or other electronic or mechanical methods, without the prior written permission of the publisher, except in the case of brief quotations embodied in critical reviews and certain other non-commercial uses permitted by copyright law.